# **NLQ Hints and Tips**

- Overview
- Refine your question with a focus area
- Start again with fresh data
- How to use date filter periods
  - Typing vs selecting
  - Combining dates
- What are these orange dots?
- Why won't my result display as a chart?
- Cancellation

## Overview

Guided NLQ provides easy access to data through asking questions, but not all questions are simple. That's no problem with Guided NLQ. On this page, we'll explain some extra key features to make sure you get the answer to any question.

## Refine your question with a focus area

Your system administrator may have set up focus areas with your data, to help you ask a more refined question of your data without any extra effort.

For the steps below, you will need to pick a data set that already contains focus areas. The Yellowfin training data, Ski Team, contains some focus areas, and we will use it as an example in the following steps.

In these steps, goal is to show a chart of broken bone types of age when the demographic is family, and then refine the results to display only Europe and Africa (EMEA).

1. Ensure you're ready to ask a question in Guided NLQ and that you can see a dropdown for focus areas

|               | Exploring Ski Team                                                             | × (                | Select focus area None        | ~                                     | I'm not really sure what to ask                  | < • × |
|---------------|--------------------------------------------------------------------------------|--------------------|-------------------------------|---------------------------------------|--------------------------------------------------|-------|
|               | 0                                                                              |                    |                               |                                       |                                                  |       |
|               |                                                                                |                    |                               |                                       | Ask Question                                     |       |
| 2. <u>C</u>   | Lick on the Select focu                                                        | is area dropd      | Select focus area None        | of available focus ar                 | eas                                              | k @ X |
| _             |                                                                                |                    | Choose a focus area to a      | pply automatic filters to your querie | s                                                |       |
|               | *                                                                              |                    | None                          |                                       |                                                  |       |
|               |                                                                                |                    | Broken bones under 20s        | Under 20s who have broken one c       |                                                  |       |
|               |                                                                                |                    | Under 18s APAC                | Promising athletes from APAC region   | on estion                                        |       |
|               |                                                                                |                    | Under 18s Americas            | Promising athletes from the Americ    | cas                                              |       |
|               |                                                                                |                    | Under 18s EMEA                | Promising athletes from EMEA regi     | on                                               |       |
| 4. T <u>y</u> | elect a relevant focus a<br>ype the following query<br>or All Time List Broken | into the que       | stion field:                  |                                       | er 18s EMEA with your n<br>Demographic Is Family | nouse |
|               | Exploring Ski Team                                                             | ~ ) (              | Select focus area Under 18s I | E V                                   | I'm not really sure what to ask                  | • • × |
|               | 0                                                                              |                    |                               |                                       |                                                  |       |
|               | For <b>All Time</b> L                                                          | list <b>Broker</b> | Bone Group                    | s by Age at Can                       | np (Average)                                     |       |
|               | Where <b>Demo</b> g                                                            | graphic Is I       | Family                        |                                       |                                                  |       |
|               |                                                                                |                    |                               |                                       | Ask Question                                     |       |

#### 5. Click the Ask Question button to display the result

| Start Ag           |            |                                                                        |      |              | Save | $\times$ |
|--------------------|------------|------------------------------------------------------------------------|------|--------------|------|----------|
|                    | For        | All Time List Broken Bone Groups by Age at Camp (Average) Where Demogr |      | New Question |      |          |
|                    |            | Œ                                                                      | ∎ [] |              |      |          |
|                    |            |                                                                        |      |              |      |          |
|                    | Radius     |                                                                        |      |              |      |          |
|                    | Phalanges  |                                                                        |      |              |      |          |
|                    | Scapula    |                                                                        |      |              |      |          |
| Broken Brown Count | Humerus    |                                                                        |      |              |      |          |
| I united           | Clavicle   |                                                                        |      |              |      |          |
| -                  | << null >> |                                                                        |      |              |      |          |
|                    | Metacarpus |                                                                        |      |              |      |          |
|                    | Carpus     |                                                                        |      |              |      |          |
|                    |            | 0 1 2 3 4 5 6 7 8 9 10 11 12 13 14 15 16 17<br>Average Age at Camp     |      |              |      |          |

To see the difference, we'll edit the question and remove the focus area

- 6. Click the **Edit** tool to edit your question
- 7. Click on the Select focus area dropdown again and select None at the top of the list

| Exploring Ski Team V        | Select focus area Under 18 | s E 🗸                                   | I'm not really sure w | what to ask 🛛 | $\times$ |
|-----------------------------|----------------------------|-----------------------------------------|-----------------------|---------------|----------|
| 0                           | Choose a focus area to     | apply automatic filters to your queries |                       |               |          |
| For All Time List Broke     | None                       |                                         |                       |               |          |
| Where <b>Demographic</b> Is | Broken bones under 20s     | Under 20s who have broken one or more   | bones                 |               |          |
| • •                         | Under 18s APAC             | Promising athletes from APAC region     |                       |               |          |
|                             | Under 18s Americas         | Promising athletes from the Americas    |                       | estion        |          |
|                             | Under 18s EMEA             | Promising athletes from EMEA region     |                       |               |          |

8. Click the Ask Question button again to display the results without a focus area

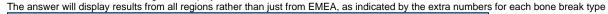

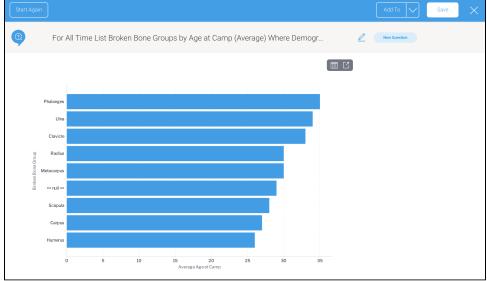

If you're a system admin and you'd like to learn more about focus ares, visit our Setting up Guided NLQ page

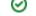

#### top

# Start again with fresh data

If you have access to other sets of data within Yellowfin, they too might be available for you to ask questions with Guided NLQ. You can start again with new data from the question screen and from the answer screen.

From the question screen, look for the dropdown in the top left corner and click on it to display the Start Again button:

| Exploring Ski Team                                                                                                    | <ul> <li>✓ Select focus area None</li> </ul> | I'm not really sure what to ask |
|----------------------------------------------------------------------------------------------------|----------------------------------------------|---------------------------------|
| Ski Team                                                                                                    |                                              |                                 |
| Ski Team                                                                                                    |                                              |                                 |
| This is a tutorial view for training and demo purposes.                                                                  |                                              |                                 |
| The Ski Team data is just for practice!<br>When you're ready, click on the Start Aga<br>button to select something else. | ain                                          |                                 |
| Start Agai                                                                                                    | n                                            |                                 |
|                                                                                                    |                                              |                                 |
|                                                                                                    |                                              |                                 |
|                                                                                                    |                                              |                                 |
|                                                                                                    |                                              |                                 |

From the answer screen, look for the Start Again button in the top left corner:

| Start Again |                                                                          | Add To V Save X |
|-------------|--------------------------------------------------------------------------|-----------------|
|             | List Camp Regions by Athlete Counter (Sum) For Last Year (Invoiced Date) | New Question    |
|             |                                                                          |                 |
|             |                                                                          |                 |

Click on either button to return to the Ask a Question dialog box where you can choose your data.

| @<br>Ask a Question                                                      |             |                                                          |              |
|--------------------------------------------------------------------------|-------------|----------------------------------------------------------|--------------|
| Select some data to start asking qu                                      | estions.    | Show sum units sold and average unit price by categories | gory         |
| To get started, click in the search box<br>pick your data from the list. | k below and |                                                          | Properties 🖸 |
| Search Data                                                              | Q           |                                                          |              |
|                                                                          | Start       |                                                          |              |
|                                                                          |             |                                                          |              |
|                                                                          |             |                                                          |              |
|                                                                          |             |                                                          |              |
|                                                                          |             |                                                          |              |

top

## How to use date filter periods

Guided NLQ makes use of the existing date filter periods already available within Yellowfin, along with a few extras (see the tables on Date Filter Periods fo r more information).

Once you're familiar with the date phrase options available for Guided NLQ, read on to learn more about how to use them.

## Typing vs selecting

Due to the large number of options available, Guided NLQ doesn't display all the date filter options available when you ask a question. It provides a list of the most popular options only. However, if you'd like to use date option that isn't displayed, just start typing:

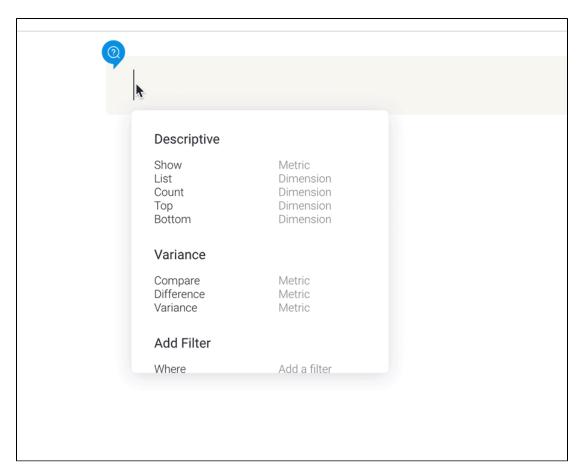

As you can see, typing reduces the visible selection list and may introduce additional, less popular phrases.

Don't forget that you can use the date selector if you wish to choose certain dates from a calendar.

### **Combining dates**

 $\oslash$ 

A date typically consists of a day, a month and a year. In Guided NLQ:

- Use the date selector for a specific day.
- Use the month name or abbreviation alone to query data only from that month in the current calendar year.
- Use the month name or abbreviation with any four-digit year to query data only from that month in the calendar year you typed.
- Use a four-digit year to query data only from that calendar year.
- Use the quarter abbreviations with or without a calendar year to query data from those specific periods.
- Use the financial quarter abbreviations with or without a calendar year to query data from those specific periods.

Any of these combinations will be translated by Guided NLQ into a set date.

For reference, the table below illustrates some examples.

| Phrase   | Translated output (examples in US date style)                    |
|----------|------------------------------------------------------------------|
| Aug 2021 | 08/01/2021-08/31/2021                                            |
| Aug      | 08/01/2021-08/21/2021 (where the current year is 2021)           |
| Q1 2020  | 01/01/2020-03/01/2020                                            |
| FQ1      | 04/06/2021-07/06/2021 (for the British 2021-2022 financial year) |
| 2022     | 01/01/2022-12/31/2022                                            |

top

What are these orange dots?

Sometimes, you might see an orange dot next to an available field when you're asking a question. An orange dot indicates that a field is required, and is displayed as part of either a time frame block or a Where block.

If you see an orange dot next to a field, make sure that you include it in your question. Without it, you won't be able to ask the question.

Your system administrator may have chosen to include mandatory filters to help refine your answers, such as choosing a specific geographical location or an invoice date field.

| Exploring Ski_Team ~                                                                                   | Select focus area None | I'm not really sure what to ask 🛛 🕖 |
|----------------------------------------------------------------------------------------------------|------------------------|-------------------------------------|
| For All Time Show Invo<br>Where Field                                                                  | Diced Amount (Su       | m) by <b>Camp Name</b>              |
| Metric<br>Invoiced Amount<br>Profit Margin<br>Athlete Counter<br>Age at Camp<br>Camp Days<br>Show More |                        | Ask Question                        |
| Dimension<br>Camp Name<br>First Name<br>Broken Bone Group<br>Last Name<br>Camp Region                  |                        |                                     |

#### top

## Why won't my result display as a chart?

When your question produces lots of results, Guided NLQ might display those results as a table instead of a chart.

To display a chart, you will need to edit your question so it produces fewer results. The following list contains the limits for different chart types.

- 50 vertical bars.
- 20 series on a line chart.
- 40 bars on a waterfall chart.
- 40 segments on a heat grid.

#### top

## Cancellation

Users will be automatically prompted when a query is taking a long time. Users will have the option to cancel a long-running query or to wait until completion.

#### top